Crésus Finanzbuchhaltung

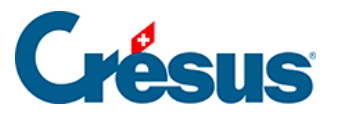

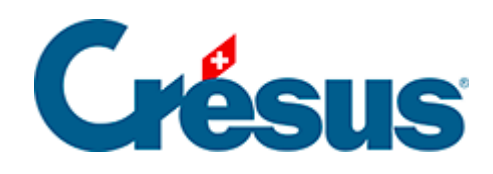

# **Crésus Finanzbuchhaltung**

#### [2 - Einleitung](#page-2-0)

- [2.1 Konventionen in diesem Handbuch](#page-3-0)
	- [2.1.1 Menübefehle](#page-4-0)
	- [2.1.2 Tastatur](#page-5-0)
	- [2.1.3 Bildschirmkopien](#page-6-0)
- [2.2 Installation der Software](#page-7-0)
- [2.3 Softwareupdate](#page-8-0)
- [2.4 Hilfe](#page-9-0)
	- [2.4.1 Die Kontexthilfe](#page-10-0)
	- [2.4.2 Hilfe beim Ausfüllen eines Feldes](#page-11-0)
	- [2.4.3 Häufige Fragen](#page-12-0)
	- [2.4.4 Technischer Support](#page-13-0)
- [2.5 Vergrösserbare Dialoge](#page-14-0)

<span id="page-2-0"></span>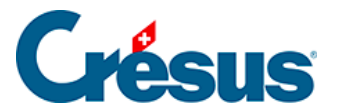

#### **2 - Einleitung**

Die Buchhaltung ist eine Technik, die auf genauen Regeln aufgebaut ist. Die Art, wie diese Regeln angewandt werden, variiert jedoch von Unternehmen zu Unternehmen beträchtlich. Deshalb wurde Crésus Finanzbuchhaltung so ausgelegt, dass jeder innerhalb der allgemein anerkannten Regeln «seine» Buchhaltung führen kann.

Die schweizerische Gesetzgebung schreibt kein genaues Buchhaltungssystem vor, sondern legt nur fest, dass jedes Unternehmen eine regelmässige und ununterbrochene Buchhaltung zu führen hat.

Das im Jahr 2013 eingeführte Rechnungslegungsrecht gibt die Struktur von Bilanz, Erfolgsrechnung und Anhang vor. Hier sei insbesondere auf die Artikel 959a, 959b und 959c des 32. Titels des Obligationenrechts hingewiesen.

Mit Crésus Finanzbuchhaltung können Sie gleichzeitig das Buchungsjournal, die Probebilanz, die Bilanz und die Erfolgsrechnung nachführen. Die MWST und Konten in Fremdwährung werden ebenfalls automatisch verwaltet. Eine ergonomische Benutzeroberfläche erlaubt ein intuitives und schnelles Arbeiten. Je nachdem arbeitet der Benutzer mit der Maus, wobei ihm die Symbole, Menüs und Dialoge den Weg weisen, oder auch mit der Tastatur, wobei die zahlreichen Tastaturkürzel eine hohe Arbeitsgeschwindigkeit erlauben.

Die hier gegebenen Anleitungen und Beispiele dienen nicht dazu, Rechnungslegungstechniken zu erläutern, sondern einzig dazu, um Sie mit der Software Crésus Finanzbuchhaltung vertraut zu machen. Bei Zweifeln oder Fragen zur Buchhaltung im Allgemeinen wenden Sie sich an einen Treuhänder oder nehmen Sie ein Buchhaltungshandbuch zur Hilfe.

<span id="page-3-0"></span>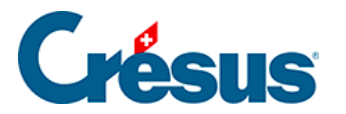

#### **2.1 - Konventionen in diesem Handbuch**

Alle Beispiele dieses Handbuchs beziehen sich auf den KMU-Kontenplan, der mit dem Programm mitgeliefert wird.

<span id="page-4-0"></span>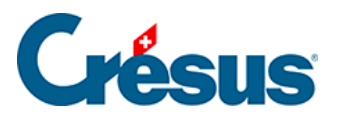

#### **2.1.1 - Menübefehle**

Die Eingabe eines Befehls über ein Menü wird wie folgt dargestellt: . «Führen Sie den Befehl Datei – Öffnen aus» bedeutet beispielsweise «Führen Sie den Befehl Öffnen im Menü Datei aus».

<span id="page-5-0"></span>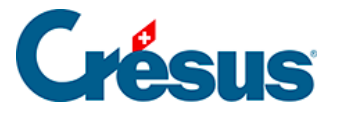

### **2.1.2 - Tastatur**

Viele Befehle können über die Tastatur ausgeführt werden. Diese Tastenkombinationen werden wie folgt angegeben: Taste . F2 gibt z. B. an, dass die Funktionstaste F2 gedrückt werden muss.

Tastenkombinationen werden folgendermassen bezeichnet:

#### Taste1 + Taste2

Das Zeichen **«+»** bedeutet, dass zuerst Taste1 gedrückt werden muss und anschliessend Taste2, während Taste1 noch gedrückt bleibt. Alt + Tab z. B. bedeutet, dass Sie auf  $\overline{I}$  Alt drücken und diese Taste gedrückt halten, während Sie auf Tab drücken und dann beide Tasten loslassen.

Gewisse Tasten auf der Tastatur sind nicht angeschrieben, sondern weisen nur symbolische Angaben auf:

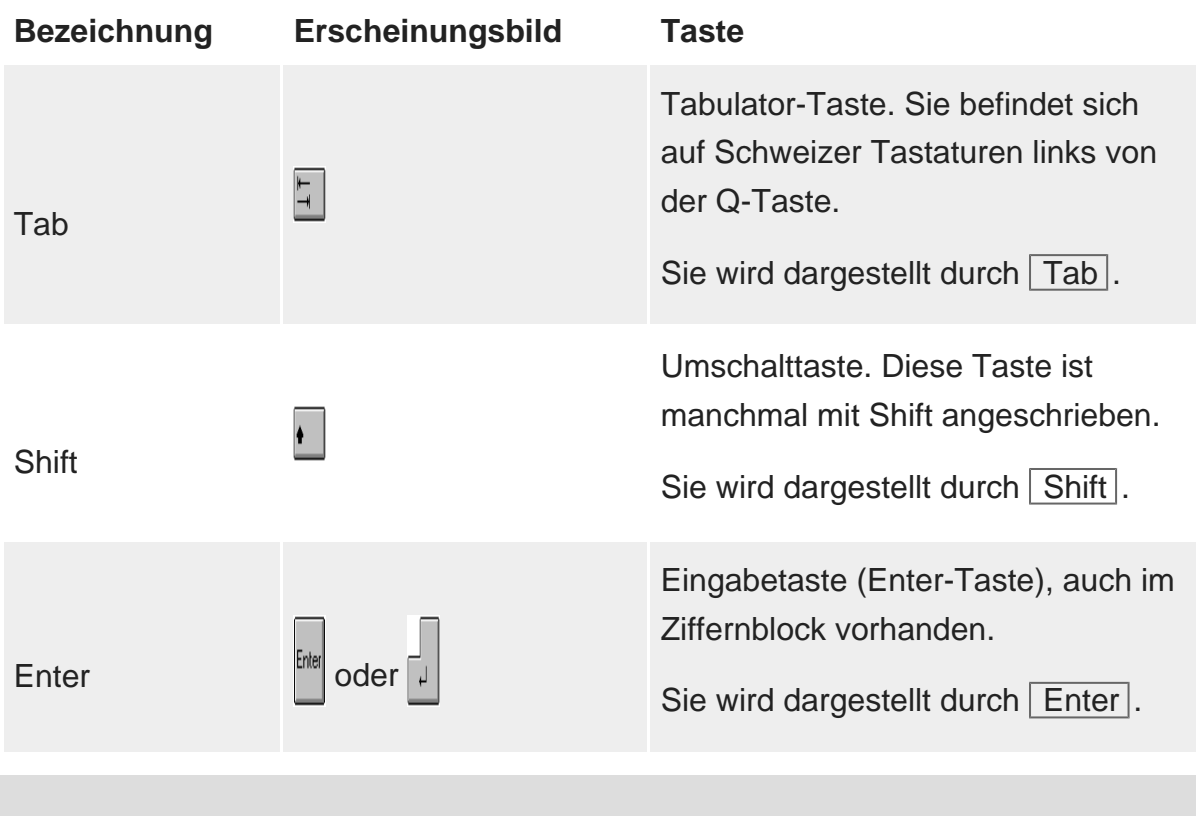

Das Erscheinungsbild der Taste hängt stark von der jeweiligen Tastatur ab.

<span id="page-6-0"></span>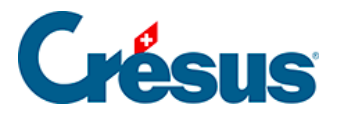

## **2.1.3 - Bildschirmkopien**

Die Bildschirmkopien in diesem Handbuch wurden mit verschiedenen Windows-Versionen erstellt. Ihr Erscheinungsbild kann sich von dem auf Ihrem Computer unterscheiden, je nach Ihrem Betriebssystem.

#### <span id="page-7-0"></span>2.2 - Installation der Software

Die Installationsanleitung finden Sie [hier](https://support.cresus.ch/section/introduction-11/).

Ist Crésus Finanzbuchhaltung bereits auf Ihrem Computer installiert, können Sie mit §2.3 Mise à jour du logiciel dieses Handbuchs fortfahren.

Die Installation der Software erfordert für jeden Arbeitsplatz eine Lizenz. Wenn Sie die Software auf mehreren Computern nutzen möchten, erhalten Sie zu vorteilhaften Bedingungen zusätzliche Lizenzen. Bei der Installation der Software wird die an die Lizenz geknüpfte Identifikationsnummer verlangt. Diese Nummer ist einmalig und persönlich. Bitte lesen Sie dazu unsere allgemeinen Bedingungen.

Nach der Installation und der Aktivierung steht der volle Funktionsumfang der Software zur Verfügung. Wenn Sie eine Vollversion der Software gekauft haben, sind Sie nach der Erstinstallation während drei Monaten zur Aktualisierung berechtigt. Danach sind die Aktualisierungen kostenpflichtig. Weitere Informationen auf www.cresus.ch.

Beim Erwerb von Erweiterungen sind deren Identifikationsnummern von der Hauptlizenz abhängig. Bitte bewahren Sie die erhaltenen Lizenzen für den Fall auf, dass Sie die Software später neu installieren wollen.

#### <span id="page-8-0"></span>2.3 - Softwareupdate

Nach der Installation und der Aktivierung steht der volle Funktionsumfang der Software zur Verfügung. Sie können jederzeit ein Updateabonnement abschliessen. Mit diesem Abonnement haben Sie nicht zur Zugang zu Updates, sondern auch zu verschiedenen Dienstleistungen.

Bei jedem Start der Software wird per Internet geprüft, ob eine neuere Version verfügbar ist. Gegebenenfalls erscheint eine Mitteilung, dass Ihre Lizenz zu einem Update berechtigt oder dass ein Update kostenpflichtig ist. Klicken Sie auf die entsprechende Schaltfläche und befolgen Sie die Anweisungen. Die heruntergeladene Datei wird anschliessend, wie auf den vorherigen Seiten beschrieben, installiert.

Vor der Installation des heruntergeladenen Updates muss die Crésus-Software geschlossen werden.

Beim Update von Crésus wird eine neue Softwareversion installiert, ohne die eingegebenen Daten zu verändern. Sämtliche Standardvorlagen und -funktionen werden bei der Aktualisierung angepasst. Besondere Anpassungen, persönliche Vorlagen und alle Änderungen an Ihrer Datei werden nicht verändert.

#### Update erhalten

Um das Update zu erhalten, nutzen Sie den Befehl Hilfe > Update per Internet in Crésus Finanzbuchhaltung.

Oder direkt [auf unserer Website](https://www.cresus.ch/support/download/update/).

<span id="page-9-0"></span>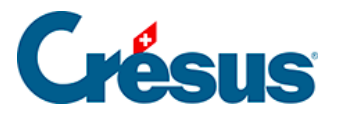

#### **2.4 - Hilfe**

Das vorliegende Handbuch enthält keine detaillierte Beschreibung aller Befehle und Dialoge von Crésus Finanzbuchhaltung. Sie finden hier jedoch Anweisungen für die ersten Schritte mit Crésus Finanzbuchhaltung und Einführungstexte zu bestimmten Themen wie der MWST, dem Periodenwechsel usw.

<span id="page-10-0"></span>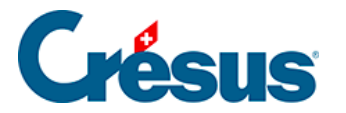

### **2.4.1 - Die Kontexthilfe**

ppDie Kontexthilfe ist der schnellste Weg, um Hilfe zu den am Bildschirm sichtbaren Symbolen oder zu den Befehlen der Menüs zu finden. Klicken Sie mit der Maus auf das Symbol mit dem Pfeil und dem Fragezeichen und anschliessend auf das Symbol oder den Befehl, über den Sie gern mehr wüssten: Der entsprechende Hilfstext wird dann unmittelbar angezeigt.

<span id="page-11-0"></span>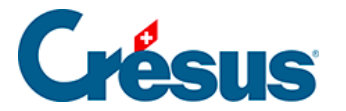

#### **2.4.2 - Hilfe beim Ausfüllen eines Feldes**

Wenn Sie ein Feld ausfüllen (z. B. bei der Eingabe einer Kontonummer in einer Buchung), können Sie mit dem Symbol , mit dem Befehl Hilfe – Hilfe für Feldausfüllen oder mit der  $\boxed{F2}$ -Taste unmittelbar Hilfe erhalten. Ein Dialog erscheint, der Ihnen verschiedene Möglichkeiten, dieses Feld auszufüllen, zur Auswahl vorschlägt. Für weitere Informationen können Sie auf die Schaltfläche Hilfe in diesem Dialog klicken. Sie gelangen dann direkt in den betreffenden Abschnitt in der Hilfe.

#### <span id="page-12-0"></span>2.4.3 - Häufige Fragen

Über den Befehl Hilfe – Häufige Fragen gelangen Sie direkt zu den häufigen Fragen (FAQ) zur Software Crésus Finanzbuchhaltung unter [https://support.cresus.ch/faq/.](https://support.cresus.ch/faq/)

## <span id="page-13-0"></span>2.4.4 - Technischer Support

Für technischen Support gehen Sie bitte auf [ask.cresus.ch](http://ask.cresus.ch/)

oder rufen Sie uns an: 0848 27 37 89 (Lokaltarif).

<span id="page-14-0"></span>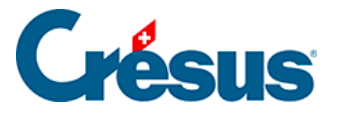

### **2.5 - Vergrösserbare Dialoge**

Die meisten Dialoge in Crésus Finanzbuchhaltung können vergrössert werden.

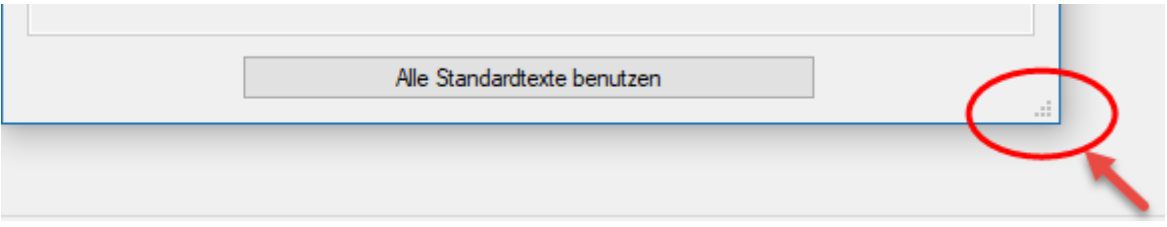

Wenn ein Dialog unten rechts ein kleines Symbol aufweist, klicken Sie darauf oder auf den Rand des Dialogs und ziehen Sie den Dialog mit der Maus in die gewünschte Grösse.